# Back-up maken<br>in Windows 10

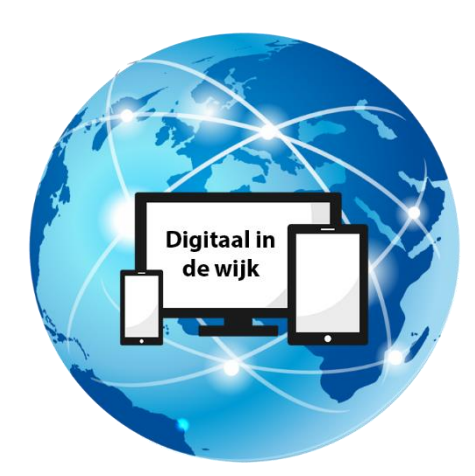

Wegwijs in de digitale wereld

## **Inleiding**

Om te voorkomen dat u bij computerproblemen uw bestanden kwijtraakt, kunt u het beste een back-up maken op een externe schijf of een USB-stick. Dit kunt u handmatig doen of automatisch met Windows 10. Het is ook mogelijk om uw bestanden in een Cloud op te slaan. Dat is een online dienst van bijvoorbeeld Google of Microsoft. Hoe u een back-up maakt, wordt hieronder stap voor stap uitgelegd.

## **1. Een back-up maken op een externe schijf of USB-stick**

Een externe schijf is een opslagmedium die niet in uw pc zit, maar die u met een USB kabel met uw computer of laptop kunt verbinden. Een USB-stick is ook een opslagmedium. Alleen zit de USB-aansluiting direct aan de stick gekoppeld.

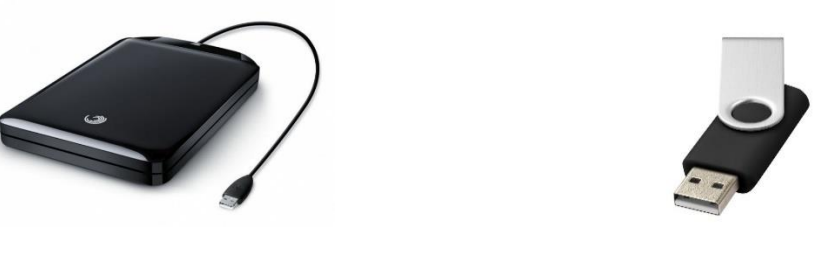

Externe schiif VSB-stick

Om een back-up van uw bestanden te maken kunt u het beste een back-up van de hoofdmappen maken. Bijvoorbeeld de mappen Afbeeldingen, Documenten, Muziek en Video's. Dat scheelt een hoop werk met het uitzoeken van welke bestanden u een back-up wilt maken.

Sluit de externe schijf of USB-stick aan op uw pc. Let er wel op dat de externe schijf of USB-stick voldoende opslagcapaciteit heeft. Als uw back-up 64 GB is, dan past dit uiteraard niet op een schijf of stick met een geheugencapaciteit van 32 GB.

U ziet dan de volgende melding rechtsonder in beeld verschijnen.

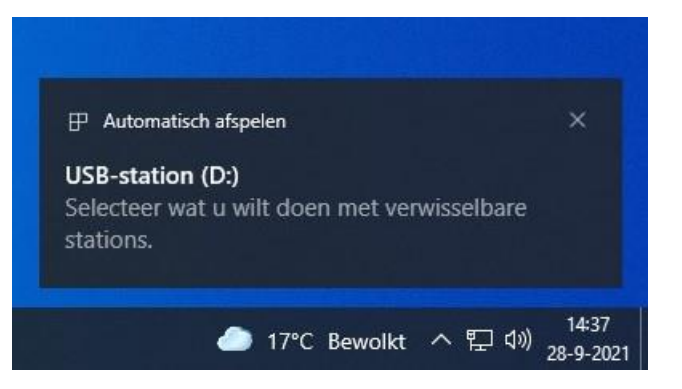

Omdat u het station niet wilt openen, klikt u op het kruisje rechtsboven om de melding te verwijderen. Merk wel op dat het USB-station bij (D:) in de verkenner staat. (De verkenner is het gele mapje links onder in de taakbalk). Soms staat er andere letter tussen de haakjes. Bijvoorbeeld (G:) of (F:).

Klik één keer op de verkenner en het volgende venster verschijnt.

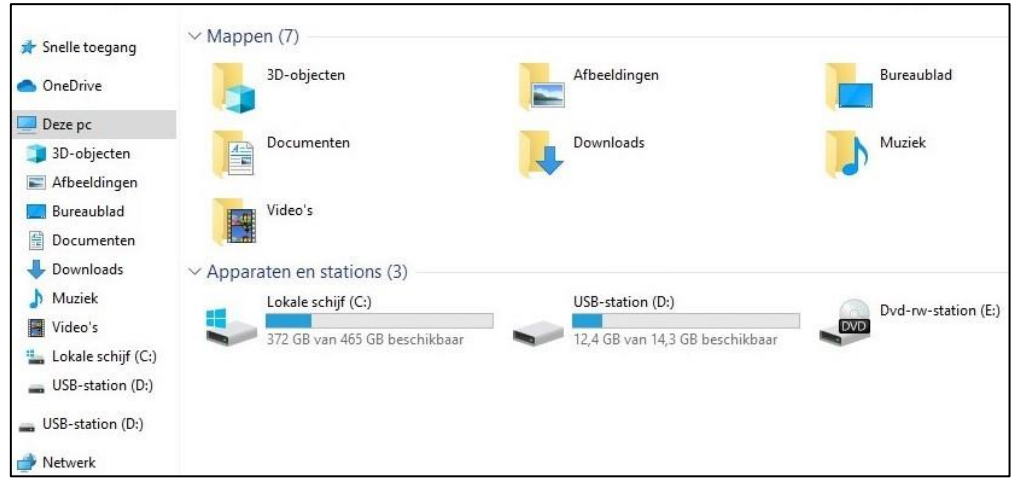

Links ziet u bij "Deze pc" een lijstje met mapjes staan (bij uw pc kunnen daar andere mapjes bij staan). Wilt u bijvoorbeeld een back-up van uw foto's maken, dan klikt u met de rechtermuisknop op "Afbeeldingen". Het volgende keuzemenu verschijnt dan in beeld.

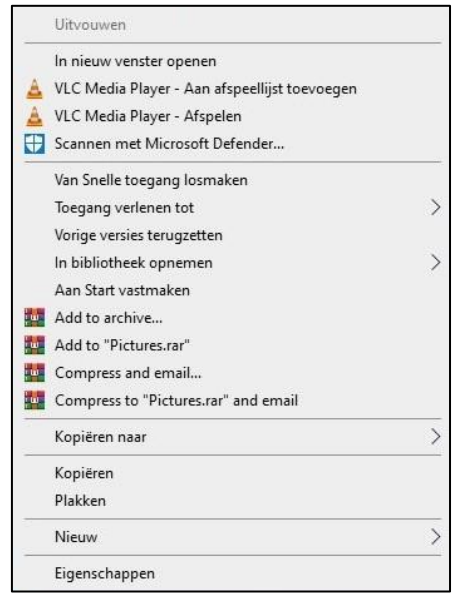

Ga met de muisaanwijzer naar "Kopiëren naar" en klik met de linkermuisknop in het volgende venstertje op "USB-station (D:)".

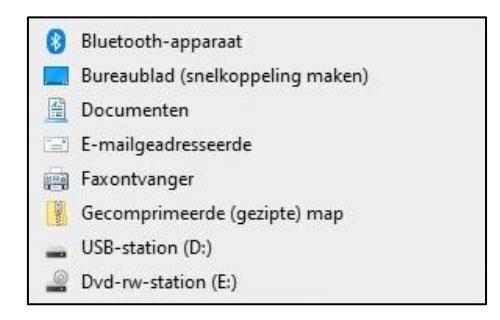

Alle foto's worden nu naar uw externe schijf of USB-stick gekopieerd. Deze handelingen kunt u vervolgens ook met de andere mappen doen waar u een back-up van wilt maken. U kunt ook meerdere mappen tegelijk selecteren. Dit doet u door de Ctrl-toets linksonder op het toetsenbord ingedrukt te houden en dan met de linkermuisknop één keer op de betreffende mappen te klikken. Bijvoorbeeld op "Documenten", "Muziek" en "Video's". Dan klikt u met de rechtermuisknop op één van deze mappen en voert u de bovenstaande stappen uit.

### **2. Een automatische back-up maken met Windows 10.**

Het is ook mogelijk om met Windows 10 automatisch een back-up te maken. Let ook hier op dat de schijf of USB-stick voldoende opslagcapaciteit heeft. Windows 10 geeft geen waarschuwing als het niet past: het neemt simpelweg niet alle bestanden over. Het maken van een automatische back-up heeft als voordeel dat u hier verder geen omkijken naar heeft. U stelt het eenmalig in en Windows 10 maakt dan automatisch een back-up van uw bestanden.

U gaat als volgt te werk:

Sluit de externe schijf of USB-stick aan. Klik op het startmenu linksonder in het scherm.

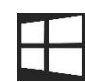

Klik dan op het tandwieltje "Instellingen" en dan op "Bijwerken en beveiligen".

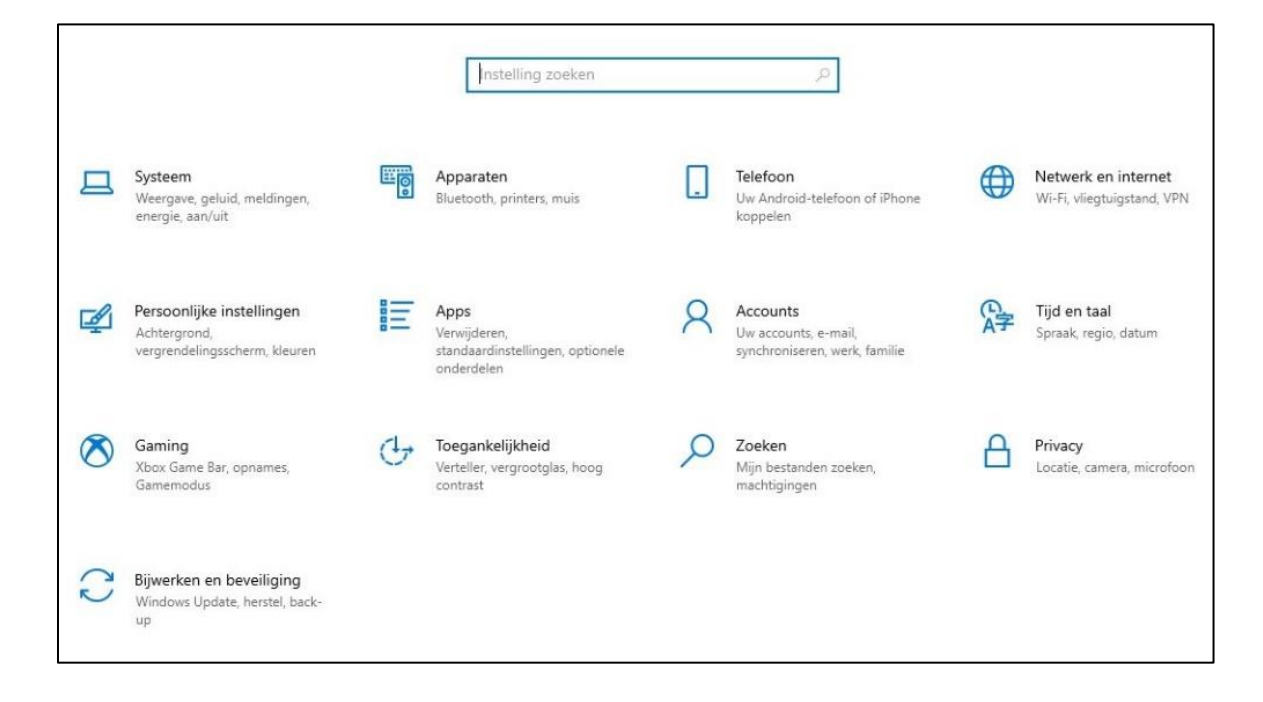

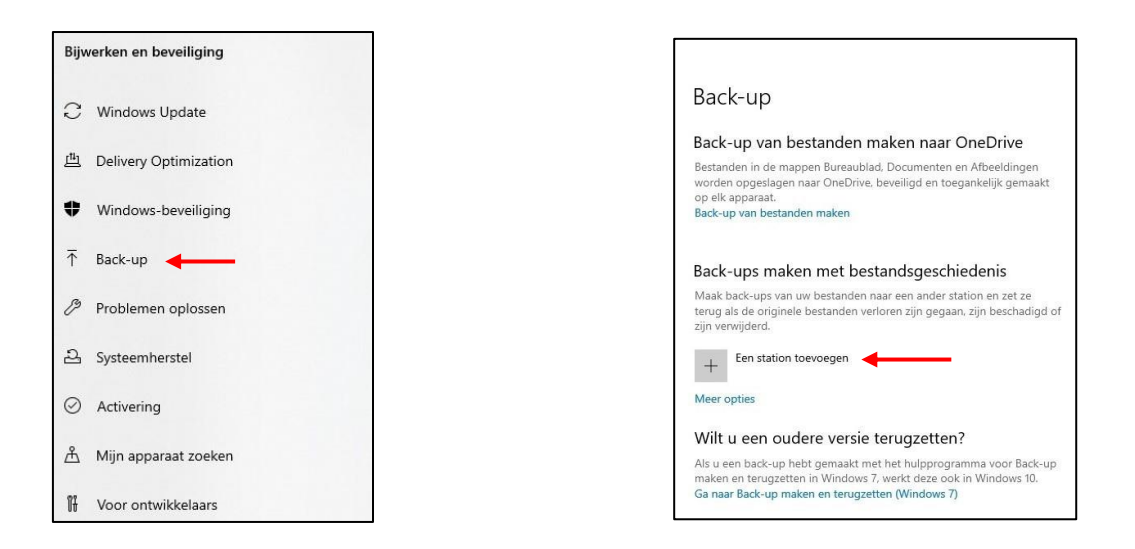

Klik bij "Een station selecteren" op "Verwisselbare schijf". Hier ziet u ook hoeveel ruimte er op de schijf beschikbaar is voor een back-up.

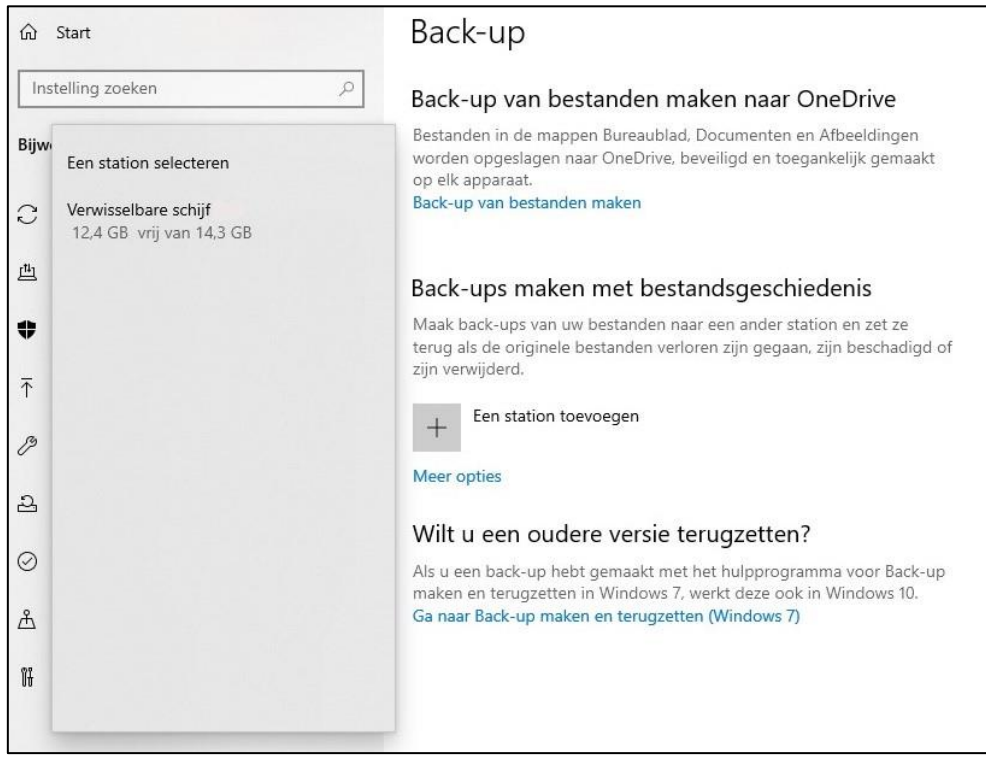

Zet "Automatisch back-ups maken van mijn bestanden" aan door op het vakje met de zwarte stip te klikken. De back-up wordt nu aangezet.

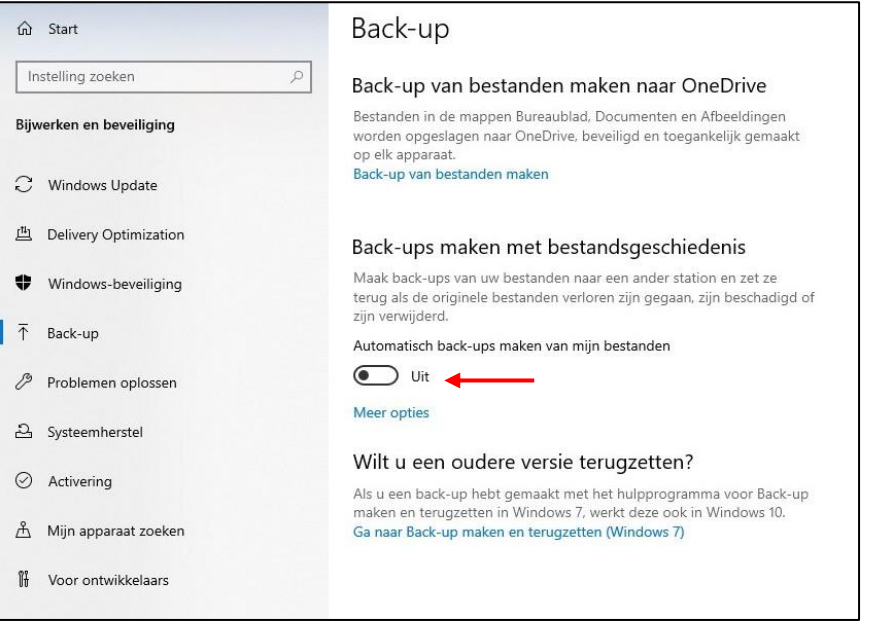

Als u op "Meer opties" klikt (blauwe tekst onder het rode pijltje), ziet u bij "Backupopties" een overzicht van welke bestanden en hoe vaak er een back-up wordt gemaakt. Ook kunt u aangeven hoelang u de back-up wilt behouden. Hier kunt het beste de standaardinstellingen aanhouden. Klik op "Nu back-up maken" en de backup wordt gestart.

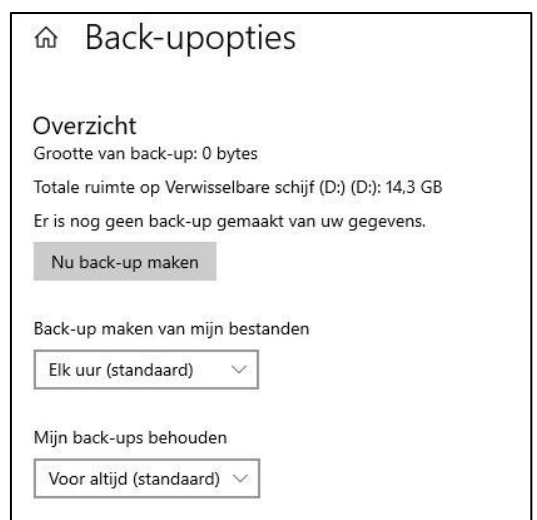

Windows 10 zal wanneer u uw pc aanzet continue een back-up maken. Let er dan wel op dat u de verwisselbare schijf altijd op de pc aangesloten houdt. Anders wordt er geen back-up gemaakt. Controleer ook regelmatig of er nog voldoende ruimte beschikbaar is. Mocht dit niet het geval zijn, dan kunt u oudere back-ups verwijderen.

# **3. Een back-up maken in de Cloud.**

De Cloud is een online opslag. Dit betekent dat u via internet een back-up van uw bestanden kunt maken bij een aanbieder die hiervoor computers beschikbaar stelt. Enkele van deze aanbieders zijn o.a. Google (Google Drive) en Microsoft (OneDrive). U dient dan een account aan te maken.

OneDrive maakt automatisch een back-up van uw bestanden wanneer u bent ingelogd op de Cloud. Bij Google Drive moet u zelf een back-up maken door de bestanden te uploaden naar de Cloud.

Het voordeel van Cloudopslag is dat u zowel op uw pc, laptop, tablet of smartphone bij de Cloudopslag kunt. U hoeft dan alleen met het betreffende apparaat in te loggen bij de Clouddienst. Ook maakt de Clouddienst dan een back-up van de bestanden die op het betreffende apparaat staan.

Als eerste kijken we hoe dat gaat met OneDrive van Microsoft.

#### • **Cloudopslag met OneDrive**

OneDrive staat standaard op elke pc met Windows10. Als u een Microsoft-account heeft, dan maakt OneDrive automatisch een back-up van uw bestanden. Als u geen Microsoft-account heeft; hieronder wordt uitgelegd hoe u een account kunt aanmaken.

Ga via internet naar "[account.microsoft.com](https://account.microsoft.com/)" en kies dan "Een Microsoft-account maken >" en voer vervolgens de instructies uit. OneDrive biedt gratis 5GB cloudopslag aan. Wilt u meer, dan moet u hier voor betalen.

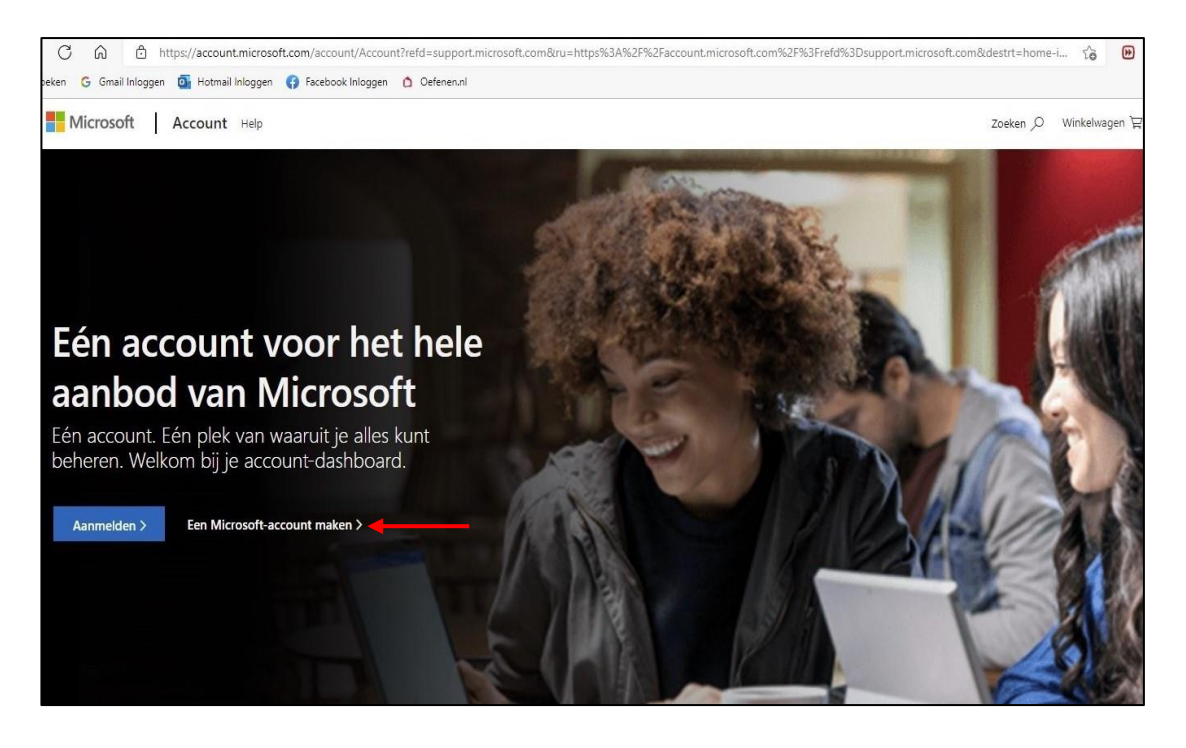

U kunt ook van uw andere apparaten een back-up maken in OneDrive. Bijvoorbeeld van uw smartphone en tablet. Hiervoor gaat u met uw smartphone of tablet naar de app-store en download u de app van OneDrive.

#### • **Cloudopslag met Google Drive**

Als u een Google-account heeft (bijvoorbeeld Gmail) krijgt u 15GB gratis opslagruimte in de Cloud. U kunt Google Drive vinden in de Google zoekmachine. Ga naar Google en u ziet rechtsboven in het scherm negen stipjes in de vorm van een vierkant staan. Klik hierop.

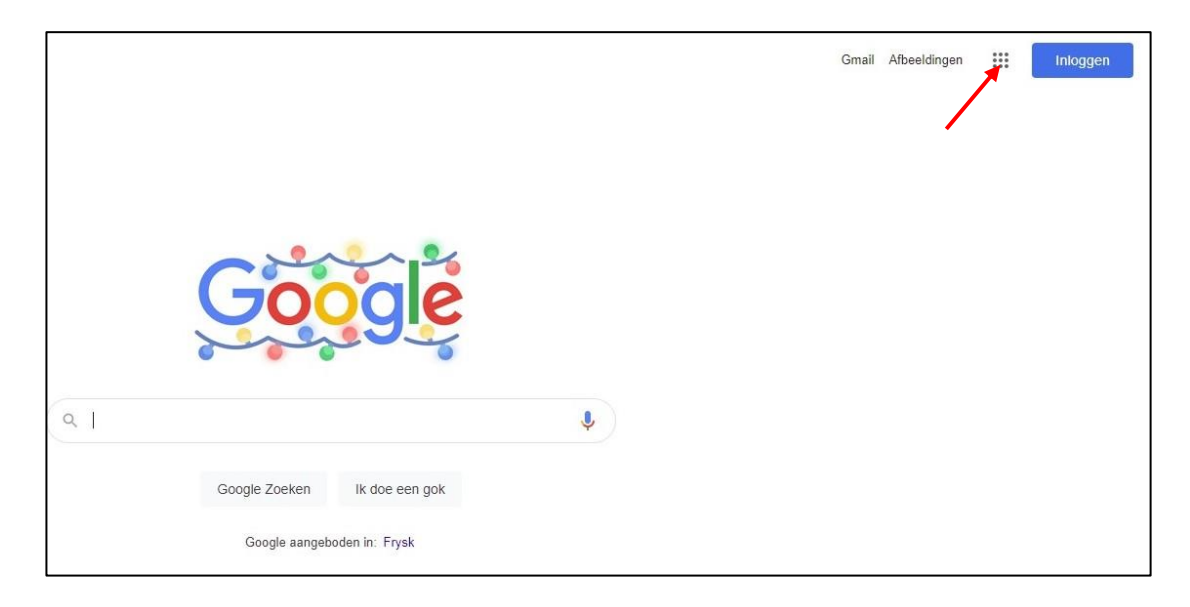

Er verschijnt het volgende venstertje. Klik op het Drive-icoontje en Google Drive wordt geopend.

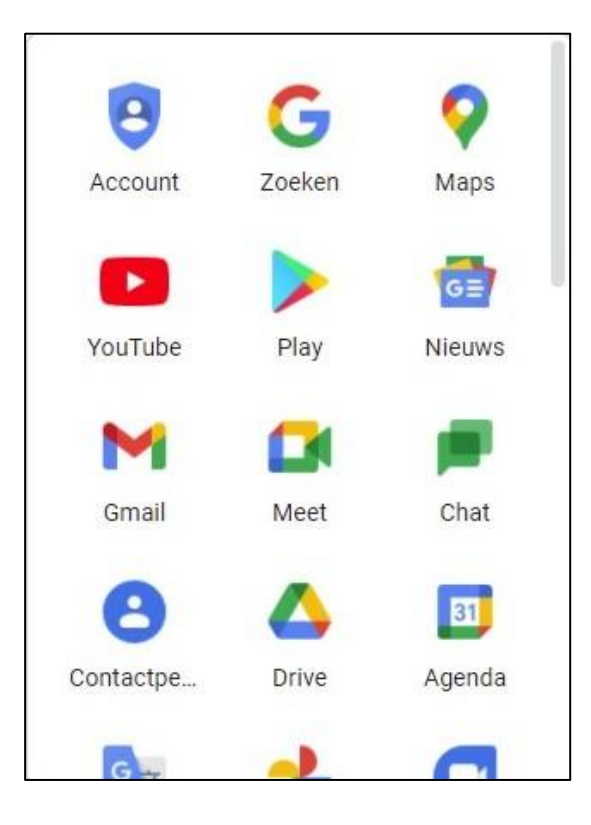

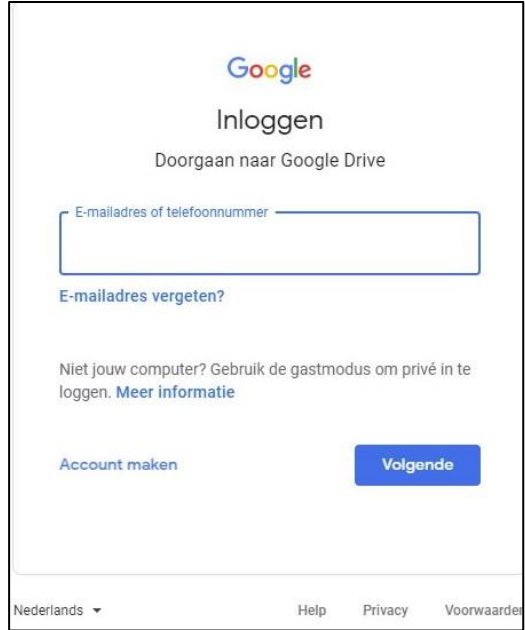

U kunt nu inloggen met uw Google-account (uw Gmail). Het volgende venster verschijnt.

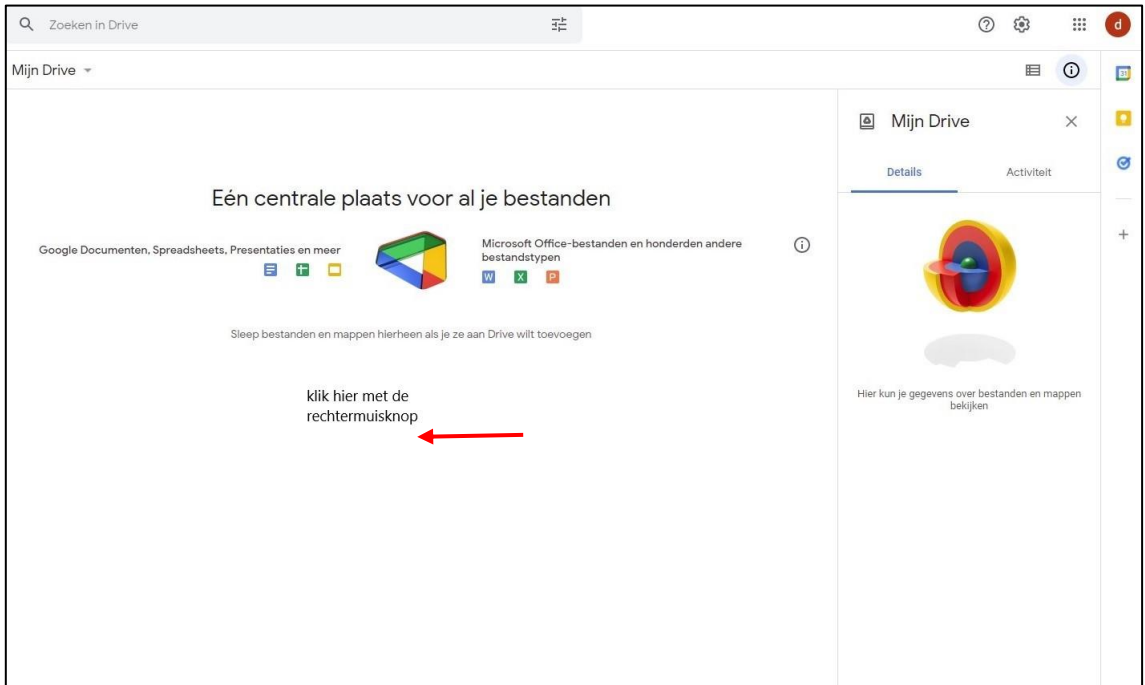

Wanneer u met de rechtermuisknop in het witte vlak klikt, verschijnt er een keuzemenu waarin u "Bestanden uploaden" of "Map uploaden" kunt selecteren.

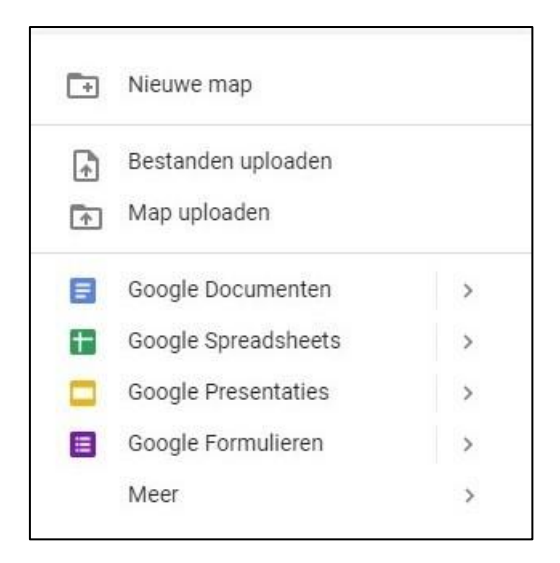

U kunt meerdere bestanden tegelijk selecteren om te uploaden. Bij mappen kan dat alleen één voor één.

U wilt bijvoorbeeld een Word-bestand uploaden. Klik dan op Bestanden uploaden.

Er verschijnt een venstertje in beeld waar u het bestand kunt selecteren.

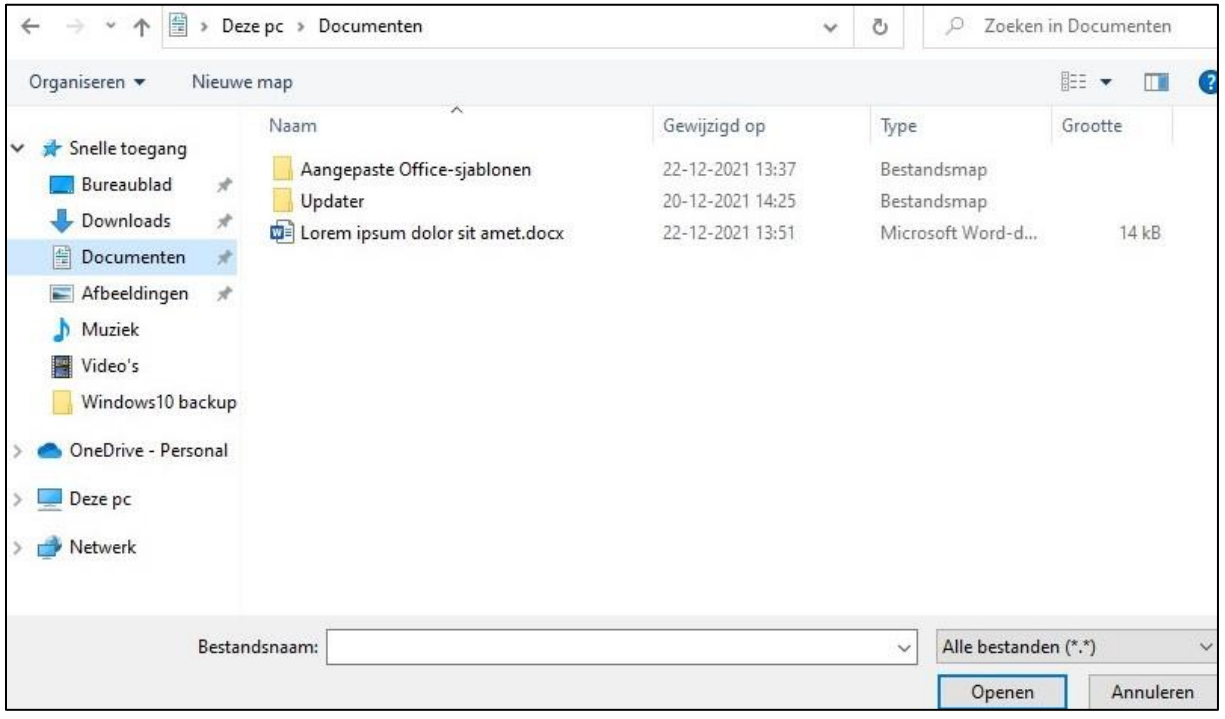

Klik op "Documenten" en dubbelklik op het betreffende bestand (hier is dat "Lorem ipsum dolor sit amet.docx").

Google Drive heeft nu het betreffende bestand ge-upload. Een map uploaden gaat op dezelfde manier.